Moodul Müügiarved > Seadistused > **Alternatiivsed artiklid** Sisesta uus kaart:

**Algne artikkel** – vali (ctrl+enter) toode, mille otsalõppemise korral soovid asendustooteid pakkuda.

**Kirjeldus** – võetakse algse artikli kaardilt Nimetus.

**Alternatiivne artikkel** – vali toode, mida soovid asendamisel kasutada. Siia lahtrisse saad valida vaid ühe. Kui soovid rohkem alternatiive, siis loo iga kombinatsiooni kohta uus kaart. **Kirjeldus** - võetakse alternatiivse artikli kaardilt Nimetus.

**Klient** – kui soovid alternatiivseid artiklid seadsitada konkreetse kliendi jaoks, siis vali siia kliendi kood.

**Nimi** – võetakse kliendi kontaktikaardilt.

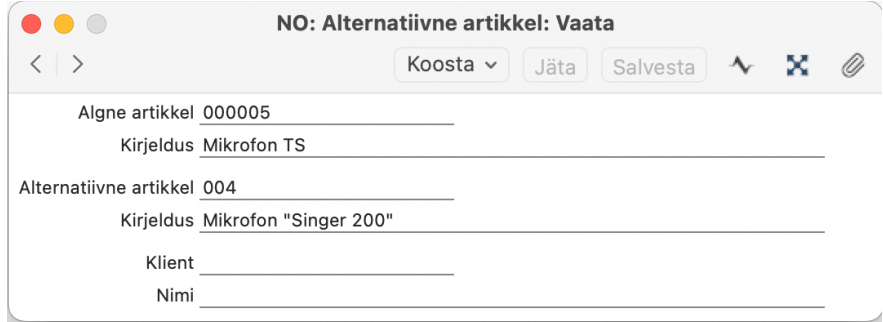

Salvesta kaart.

Sõltuvalt olukorrast võib sul olla vaja luua ka vastupidine seos. See ei sobi muidugi kui algse artikli tootmine on lõppenud üldse. Aga kui soovid luua müügiosakonna jaoks süsteemi, et oleks lihtne pakkuda alternetiivseid tooteid, siis koosta koha vastupidine seos alternatiivse ja algse artikli vahel. Selleks ava just salvestatud *Alternatiivse artikli* kaart ning vali Koosta menüüst "*Vastupidine seos*". Automaatselt tekib ja salvestatakse teine kaart.

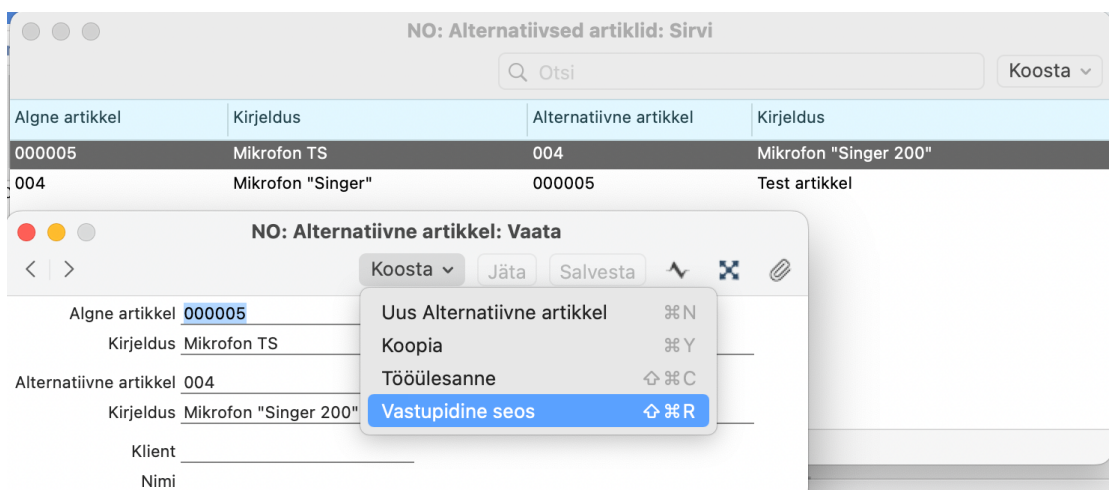

**Kasutamine**:

Kui sisestad mõnda dokumenti (Pakkumist, Müügitellimust või Müügiarvet, Ostutellimust, Laosissetulekut, Laomahakandmist või Laoliikumist), siis vali dokumendi reale artikkel tavapäraselt kasutades ctrl+enter. Avaneb artiklite valiku aken. Selles sirvimise aknas on viimases veerus näha laoseis. Kui mõnel artiklil on laoseis 0 (null), siis saad kohe vaadata alternatiivseid artikleid. Selleks vali avatud aknas operatsioonide menüüst "*Alternatiivsed tooted*" (Alternatiivartiklid)

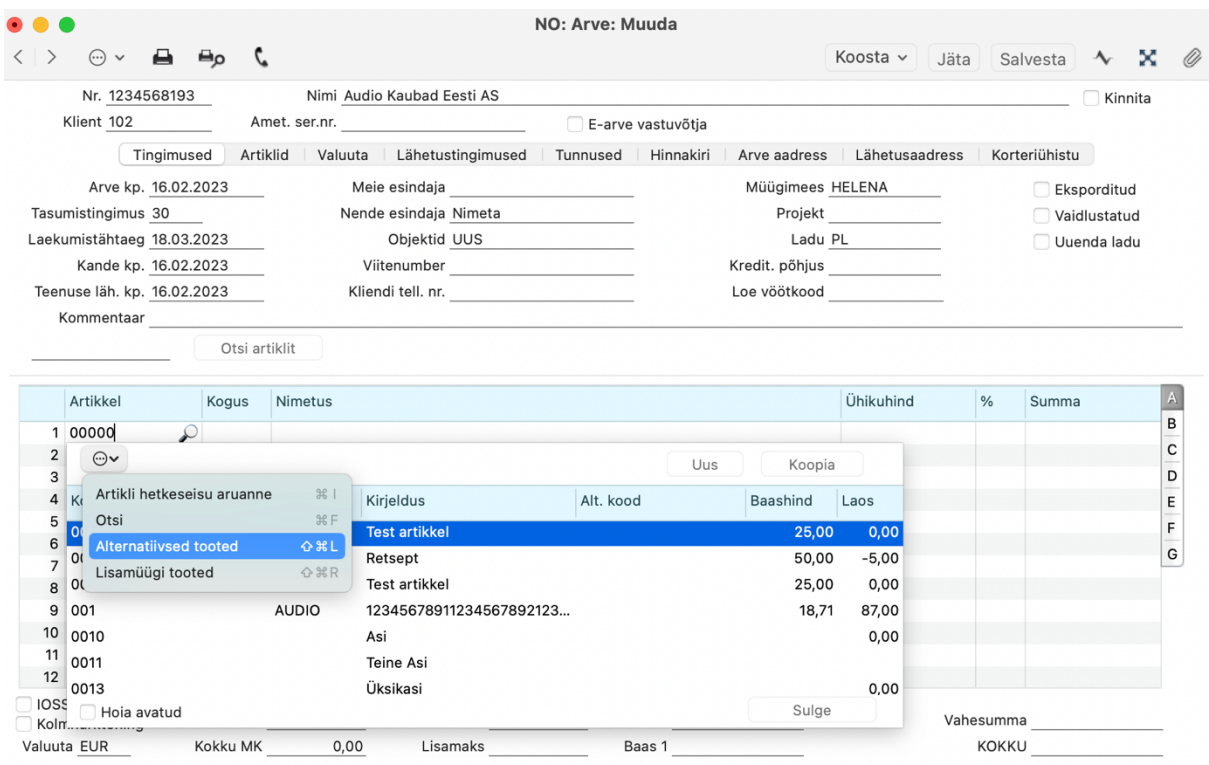

Valikusse kuvatakse nüüd ainult alternatiivsed artiklid, mida saab algse artikli asemel pakkuda/müüa:

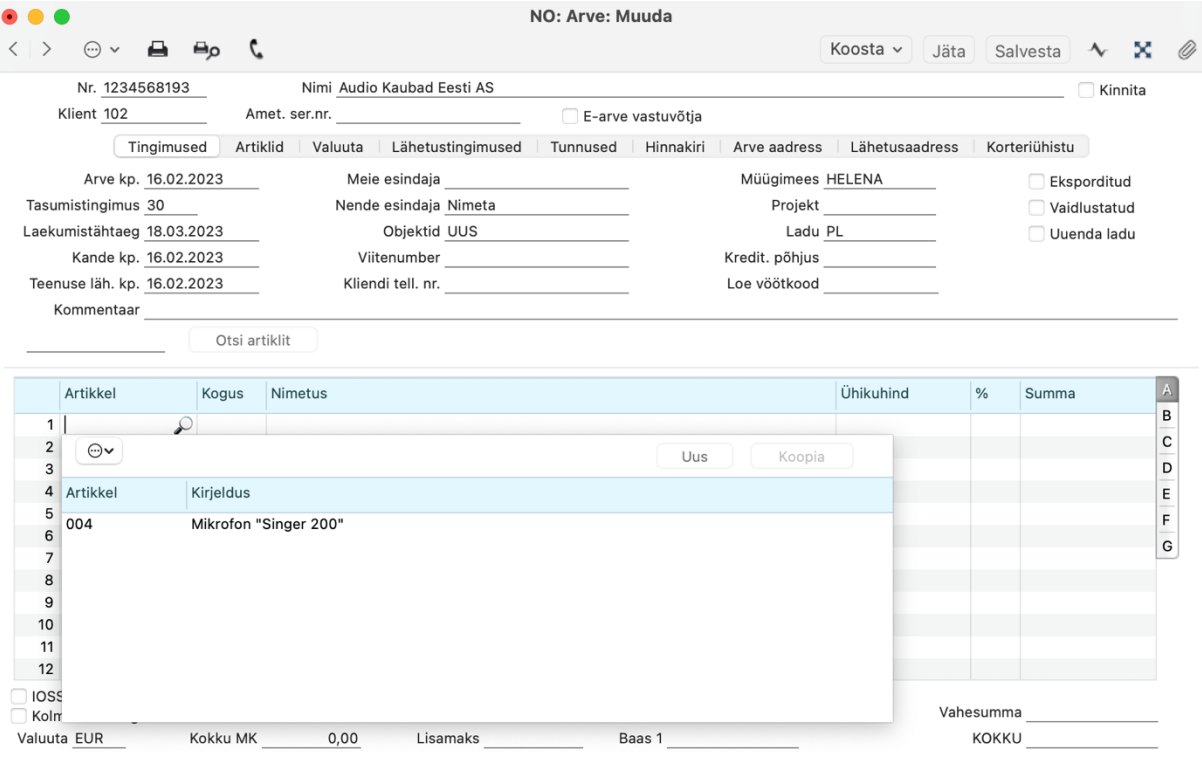